# Cassette2USB™ Converter User's Manual

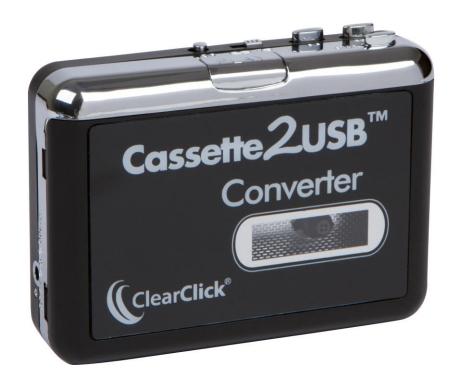

www.ClearClickSoftware.com

#### **OPERATING INSTRUCTIONS**

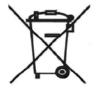

PLEASE READ THIS OPERATING MANUAL COMPLETELY BEFORE OPERATING THIS UNIT AND RETAIN THIS BOOKLET FOR FUTURE REFERENCE.

#### SAFETY INSTRUCTIONS

### WARNING:TO PREVENT FIRE OR SHOCK HAZARD, DO NOT EXPOSE THIS APPLIANCE TO RAIN OR MOISTURE.

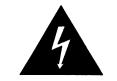

The lightning flash and arrow head within the triangle is a warning sign alerting you of "dangerous voltage" inside the product

#### **CAUTION**

## RISK OF ELECTRIC SHOCK DO NOT OPEN

CAUTION: TO REDUCE THE RISK OF ELECTRIC SHOCK DO NOT REMOVE COVER (OR BACK) NO USER SERVICEABLE PARTS INSIDE. REFER SERVICING TO QUALIFIED SERVICE PERSONNEL

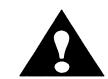

The exclamation point within the triangle is a warning sign alerting you of Important Instructions accompanying the product

#### IMPORTANT SAFETY INSTRUCTIONS

- 1. Read instructions All the safety and operating instructions should be read before the appliance is operated
- 2. Retain instructions The safety and operating instructions should be retained for future reference.
- 3. Heed Warnings All warnings on the appliance and in the operating instructions should be adhered to.
- 4. Follow instructions All operation and use instructions should be followed.
- 5. Water and Moisture The appliance should not be used near water; for example, near a bathtub, washbowl, kitchen sink, laundry tub, in a wet basement, or near a swimming pool, and the like.
- 6. Ventilation The appliance should be situated so that its location or position does not interfere with its proper ventilation. Make sure there is enough space above and beside the ventilation holes. Install the unit in a place with suitable ventilation openings (around 7 cm); For example, the appliance should not be situated on a bed, sofa, rug, or similar surface that may block the ventilation openings; or placed in a built-in installation, such as a bookcase
  - or cabinet that may impede the flow of air through the ventilation openings.
- 7. Heat The appliance should be situated away from heat sources such as radiators, heat registers, stoves or other appliances (including amplifiers) that produce heat. No flames objects, like candles, must be placed on the unit:
- 8. Power Sources The appliance should be connected to a power supply only of the type described in the operating instructions or as marked on the appliance.
- 9. Power-Cord Protection Power supply cords should be routed so that they are not likely to be walked on or pinched by items placed upon or against them, paying particular attention to cords at plugs, convenience receptacles and the point where they exit from the appliance.
- 10. Nonuse Periods The power cord of the appliance should be unplugged from the outlet when left unused for a long period of time. The AC socket it is used to unplug the unit power cord and it must be easily accessible every time it is necessary;
- 11. Object and Liquid Entry Care should be taken so that objects do not fall and liquids are not spilled into the enclosure through openings.
- 12. Servicing The user should not attempt to service the appliance beyond that described in the operating instructions. All other servicing should be referred to qualified service personnel.

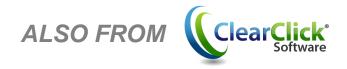

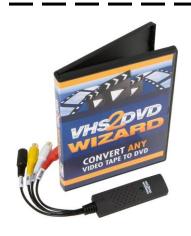

Introducing VHS2DVD Wizard™, The All-In-One Software To Convert Your Video Tapes To DVD!

Start Transferring Your Video Tapes
To DVD! Visit Our Website:

www.VHS2DVDWizard.com

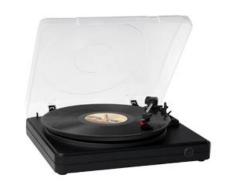

Convert Your Vinyl Records To MP3 or CD In Just 3 Easy Steps with the Vinyl2USB™ Converter...

Start Transferring Your Records To CD! Visit Our Website:

www.Vinyl2USB.com/start/

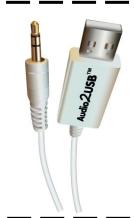

**Easily Record High-Quality Audio To Your Computer with the Audio2USB™ Cable...** 

Start Recording Audio To Your Computer!
Visit Our Website:

www.Audio2USB.com/record/

#### Thank You! (& About Our Free Support)

Thank you for your purchase of the ClearClick® Cassette2USB™ Cassette Tape Converter! We are a small business and appreciate your order.

At ClearClick®, we try to make our technology as clear to understand and use as possible. But if you get stuck at any point, you qualify for <u>FREE</u> USA-based tech support as a ClearClick® customer. Just email us at: <a href="mailto:support@clearclicksoftware.com">support@clearclicksoftware.com</a>.

(Make sure you explain your issue in detail and tell us that you're using our ClearClick® Cassette2USB™ Cassette Tape Converter. Our USA tech support team members will reply to you within 24-48 business hours.)

To get started with your Cassette2USB™ converter, please see the quick start guide on the following pages.

#### **Full, 1-Year Warranty**

Your purchase comes with a <u>full</u> 1-year warranty. This means that if anything goes wrong with the unit (other than accidental damage on the part of the end user) within the first year of ownership, we will replace the unit for free, 100% at our cost.

If you believe that there is something wrong with your unit, please email us at <a href="mailto:support@clearclicksoftware.com">support@clearclicksoftware.com</a>. We will diagnose the issue, and then replace your unit if necessary.

#### **Check The Box**

Please refer to the "What's In The Box?" section on the next page.

If you believe you are missing any parts, please contact us directly at <a href="mailto:parts@clearclicksoftware.com">parts@clearclicksoftware.com</a> and we will replace it at our cost.

#### What's Included?

The following items are included with your Cassette2USB™ Converter:

Converter & USB Cable Cassette2CD Wizard 2.0™ CD User's Manual

Cassette2USB™ CD

#### **Quick Start Guide**

#### 1. Install Software.

First, install the conversion software included with your converter.

On PC: Insert the Cassette2CD Wizard™ (purple) software CD into your computer. Browse the CD and run the file marked "Setup."

On MAC: Insert the Cassette2USB™ Converter (black and white) CD into your computer. Double click on the "SETUP-Mac" DMG file. Then, click and drag the "Audacity" icon to your Applications folder to complete the installation.

#### 2. Prepare Your Cassette2USB™ Converter.

Use the included USB cable to plug your converter into your computer.

Your computer will install the device automatically. Be sure to give the computer a minute or two to install it the first time.

Then, load a cassette tape into your device.

#### 3. Start Converting Your Tapes.

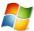

#### On PC:

Run the Cassette2CD Wizard™ software on your computer by double-clicking on its icon.

**NOTE**: Make sure you plug in your converter <u>before</u> starting the software!

On the first step, set Recording Device to "USB Audio Device" or "Microphone Array (USB)."

Continue through the Wizard. For further instructions, see the manual included on the Cassette2CD Wizard™ software CD.

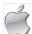

## Con Mac:

Run the *Audacity* software on your computer by double-clicking on its icon.

**NOTE**: Make sure you plug in your converter before starting the software!

Once the software has loaded, click Audacity → Preferences. Choose the "Device" option. Change the recording Device dropdown to "USB Audio Device" or "Microphone Array (USB)". Next, set the "Channels" to "2 (Stereo)". Click the "Recording" option in the list and add a checkmark to Software Playthrough then click OK.

You're ready to record!

Start playing a tape in your converter, and click "Record" in the software. You may have to adjust the "Microphone" volume within the software for best results.

When you're ready to stop recording, click the "Stop" button in the software. Then, click File → Export As WAV or File → Export As MP3. If prompted for an MP3 plugin, see FAQ #3.

To burn a CD of your recordings: please see the step-by-step instructions in the "CDBurner" folder on the included Cassette2USB™ Converter CD.

#### **Features**

- 1. Eject Slider: Slide this switch to open the cassette holder.
- 2. Headphone Jack: You can connect 1/8" headphones here.
- 3. USB Port: Use the included USB cable to connect tape recorder to your computer. The USB connection will provide audio from tape recorder to your computer for transferring your recordings to your computer
- **4. Volume Knob**: Adjusts the volume of the audio output.
- **5. Stop:** Press to stop the tape.

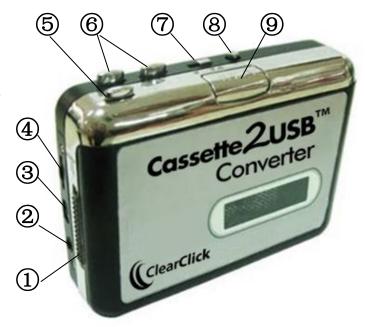

- **6. FF / REW**: Press to fast forward or rewind the tape. Note that these buttons will become "reversed" when the tape changes direction.
- 7. Loop Mode: Selects what the tape does when it reaches the end of a side. When set to the "loop" icon, the tape will automatically switch direction and begin playing the opposite side when one side has finished. When set to the single arrow icon, the tape will simply stop when a side has finished.
- **8. DIR:** Selects the direction of tape playback. This is useful if you want to play the other side of the tape without having to eject it.
- **9.** Play: Press to play the tape.

#### Frequently Asked Questions (FAQ)

#### 1. What computers is the Cassette2USB™ Converter compatible with?

The converter is compatible with both Microsoft Windows 10, 8, 7, Vista, XP and Apple Mac OS X.

(<u>NOTE</u>: The Cassette2CD Wizard software is only compatible with Windows. Audacity is the included software designated for use on the Mac OS. Audacity is included on the black and white Cassette2USB CD, which is located inside the Cassette2USB converter box.)

#### 2. When I record audio from my converter, I don't get any sound.

- 1) Check the volume dial on the right side of your cassette converter. Make sure it is turned up to about halfway.
- 2) Make sure you have the correct recording device set...
  - On PC, click Edit → Preferences → Recording, and choose "USB Audio Device" or "Microphone Array (USB)" for your Recording Device.
  - On Mac, click Audacity → Preferences → Recording, and set the "Recording Device" to something like "USB Audio Device" or "Microphone Array (USB)."

#### 3. How do I save my audio recordings as MP3?

On PC, simply use the Cassette2CD Wizard™ to transfer your tapes to MP3.

On Mac, use the Audacity software included on the *Cassette2USB Converter* CD included. After recording your audio recording, use the File  $\rightarrow$  Export As MP3 feature inside the software.

The first time you do this, you will be asked to locate a file called "lame\_enc" to add this feature to the software. Insert the *Cassette2USB™ Converter* CD and locate this file on the CD.

#### 4. How do I burn a CD of my recorded audio tracks?

On PC, simply use the Cassette2CD Wizard™ to transfer your tapes to CD.

On Mac, use the "Burn" software included on the *Cassette2USB™ Converter* CD. For step-by-step instructions, please see the instructions in the "CDBurner" folder on that CD.

#### 5. Where do the batteries for the player go?

There is a removable slot behind the door on the converter for 2 AA batteries. You'll need batteries if you want to use the Cassette2USB™ Converter as a portable tape player.

#### 6. How do I use the Cassette2USB™ Converter with iTunes?

First, convert your cassette tape to WAV or MP3 format and save it on your PC. You can then import your recordings into iTunes and put them on your iPod/iPad/iPhone.

#### 7. My audio recordings don't sound good.

- 1) Turn down the volume control on the player; high volumes can cause distorted recordings.
- 2) Turn down the recording volume in the software.
- 3) If your recordings are still low quality, it is possible that your original cassette tape's quality has degraded over time.
- 4) If you are running the Noise Removal, try recording without running this feature. Running this feature on recordings without enough noise to remove will result in poor recordings.

#### 8. The software records audio correctly, but I can't hear anything during playback.

1) First, unplug your Cassette2USB™ Converter from your PC. Then export your recording as a WAV or MP3 file and exit the software. Finally, play your music in software such as Windows Media Player or iTunes. Note: use earbuds or headphones (plugged into your converter) if you'd like to listen to the music while recording.

2) Make sure you have the correct recording device set. On PC, click Edit → Preferences → Recording, and choose "USB Audio Device" or "Microphone Array (USB)" for your Recording Device. On Mac, click Audacity → Preferences → Recording, and set the "Recording Device" to something like "USB Audio Device" or "Microphone Array (USB)."

## 9. Using the Audacity software, how do I split up my recording into individual tracks?

First, use the mouse to select a track. Do this by clicking and dragging between the silences (flat lines). Use the "Zoom In/Out" tool if necessary.

Then, click File → "Export Selection As WAV" or "Export Selection As MP3." Select a location such as the Music (or My Music) folder inside the My Documents folder.

Repeat the process for the remaining tracks that are recorded. When finished you may exit Audacity and say "no" when asked to save the file.

#### 10. Is there a way to make the audio transfer faster?

Transfers must be done at normal speed. This is because the Cassette2USB™ Converter records the actual audio that is emitted by the player.

#### 11. My recording is too fast or too slow.

- 1) Try loosening your cassette tape's reel by fast forwarding/rewinding the tape several times.
- 2) Are you trying to convert a special "long-play mode" cassette tape? The Cassette2USB™ Converter supports standard speed cassettes only.

#### 12. My converter does nothing when I press "Play."

- 1) You need to either plug your converter into a USB port in your computer, or put batteries in.
- 2) Try pressing the "DIR" button on the top of the player. If the cassette tape has reached the end of one side, this will play the other side of the cassette tape.
- 3) It is also possible that your computer is not providing enough power. Try putting batteries in your converter to power it instead.

#### 13. I need further support!

No problem! We're ready to help. Just open a support ticket at <a href="http://support.clearclicksoftware.com">http://support.clearclicksoftware.com</a>, and we'll get back to you within 24-48 hours.

You can also email us at <a href="mailto:support@clearclicksoftware.com">support@clearclicksoftware.com</a>. Please include as much detail as possible, including what product you're using, what kind of computer you have, and a detailed description of the problem.

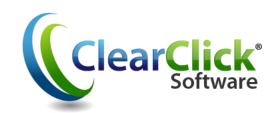

www.ClearClickSoftware.com

<sup>\*</sup> iTunes, iPod, iPad, and iPhone are trademarks of Apple, Inc., registered in the U.S.A. and other countries.